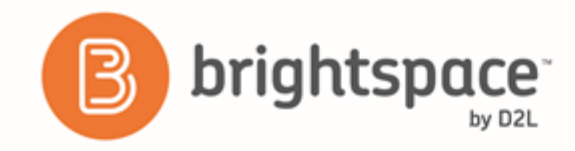

*Instructor Guide*

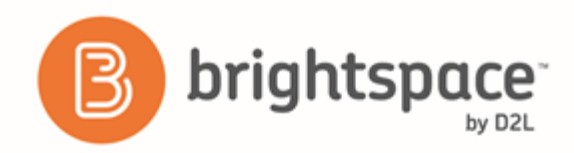

#### Contents

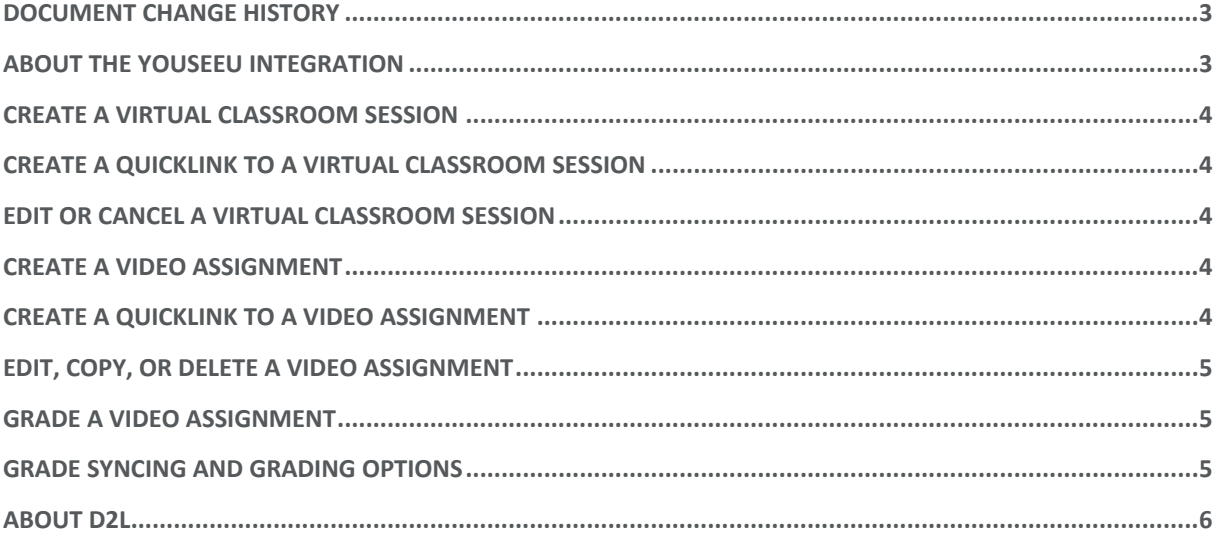

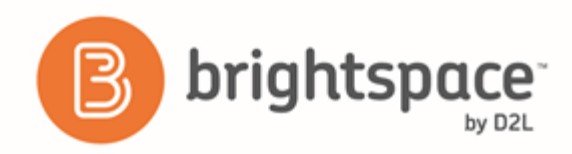

# <span id="page-2-0"></span>Document change history

This version of the document replaces all previous versions. The following table describes the most recent changes to this document.

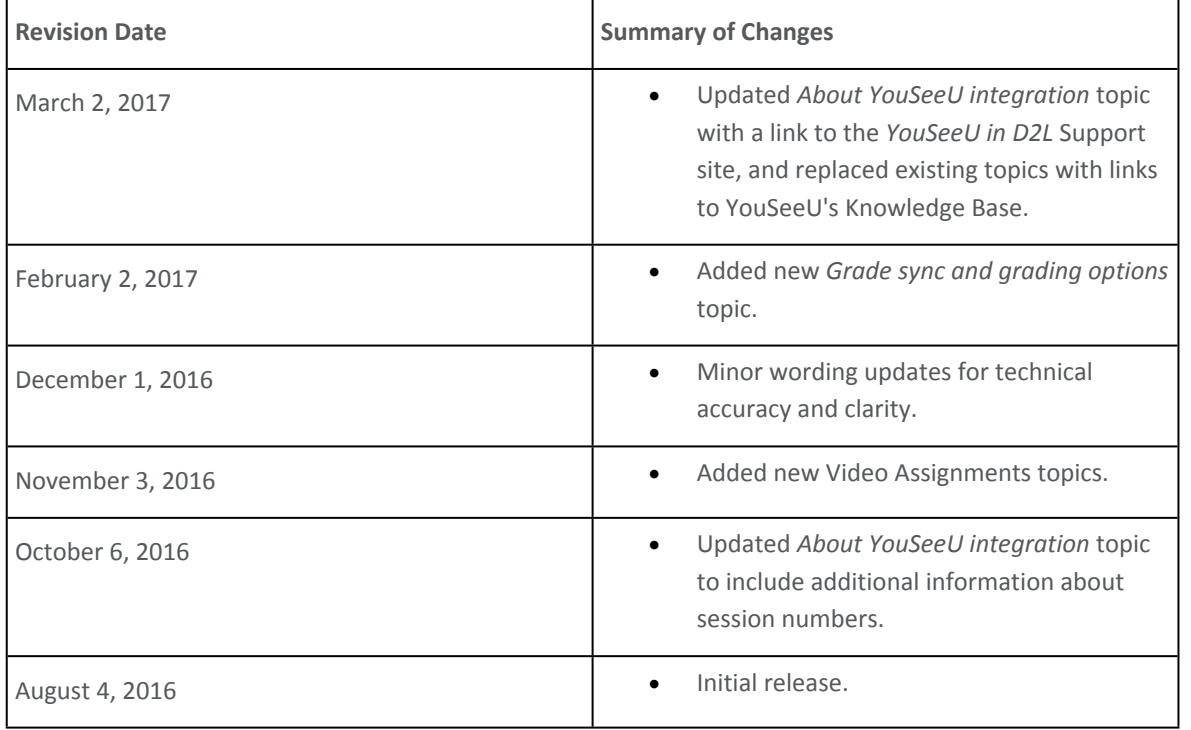

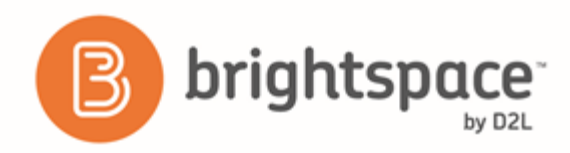

# <span id="page-3-0"></span>About the YouSeeU integration

You can use the Virtual Classrooms by YouSeeU integration to create a virtual classroom session or set up video meetings with learners. You can choose to save your sessions and post them within Brightspace Learning Environment as a resource. You can also use Video Assignments by YouSeeU to create video assignments, allowing learners to respond to course materials, or do presentations remotely.

Depending on your organization, you might have access to Virtual Classrooms, Video Assignments, or both.

For more information about YouSeeU, see the *YouSeeU knowledge base* (*<https://www.youseeu.com/d2lsupport/>*).

#### <span id="page-3-1"></span>Create a virtual classroom session

For information on creating virtual classroom sessions, visit YouSeeU's *Scheduling Virtual Classroom sessions with Students* (*<https://www.youseeu.com/supports/scheduling-virtual-classroom-sessions-with-students/>*) support page.

## <span id="page-3-2"></span>Create a quicklink to a virtual classroom session

- 1. On the course home page, click **Content**.
- 2. In the module or sub-module where you want to add the quicklink, from the **Existing Activities** button, select **Virtual Classrooms**.
- 3. Select the meeting that you want to add or click **Create Meeting** to schedule a new session.

#### <span id="page-3-3"></span>Edit or cancel a virtual classroom session

For information on editing or canceling virtual classroom sessions, visit YouSeeU's *Scheduling Virtual Classroom sessions with Students* (*<https://www.youseeu.com/supports/scheduling-virtual-classroom-sessions-with-students/>*) support page.

## <span id="page-3-4"></span>Create a video assignment

For information on creating video assignments, visit YouSeeU's *Freemium activity creation* (*<https://www.youseeu.com/supports/d2l-freemium-activity-creation/>*) and *Premium activity creation* (*<https://www.youseeu.com/supports/premium-activity-creation/>*) support pages.

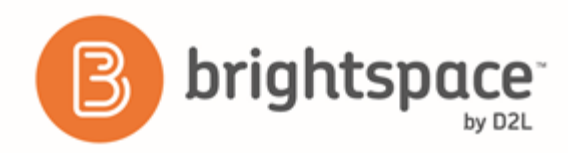

## <span id="page-4-0"></span>Create a quicklink to a video assignment

- 1. On the course homepage, click **Content**.
- 2. In the module or sub-module you want to add the quicklink to, from the **Existing Activities** button, select **Video Assignments**.
- 3. Select the video assignment that you want to add.
- 4. Click **Create Link**.

#### <span id="page-4-1"></span>Edit, copy, or delete a video assignment

For information on editing, copying, or deleting video assignments, visit YouSeeU's *Editing Activities* (*<https://www.youseeu.com/supports/editing-activities-2/>*) support page.

#### <span id="page-4-2"></span>Grade a video assignment

For information on grading video assignments, visit YouSeeU's *Grading and Feedback* (*<https://www.youseeu.com/supports/grading-and-feedback-2/>*) support page.

## <span id="page-4-3"></span>Grade syncing and grading options

Grade syncing is enabled in Brightspace Learning Environment and your grades from YouSeeU are delivered to your Learning Management System (LMS) grade book.

The grading options are:

- **Grade Entry** This is a percentage grade. Use a value between 1-100 when entering a grade. The value you enter represents a percentage that is used to assign points in the LMS grade book based on the maximum points entered in the LMS. For example, if a learner receives a 90% grade, then enter 90, and if a learner receives a 75% grade, then enter 75.
- **Educator Ratings** This is a 5-star rating system and each star is worth 20 points. For example, if you give a learner 4 stars, then 80 points are delivered to the LMS grade book.
- **Pass/Fail** and **Completed/Not Completed** These grading options deliver a 0 or 100 grade to the LMS grade book.

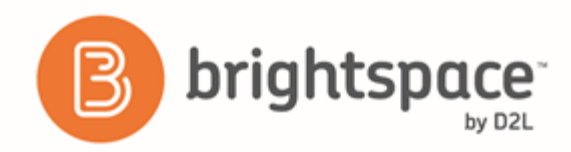

## <span id="page-5-0"></span>About D2L

A global leader in EdTech, D2L is the creator of Brightspace, the world's first integrated learning platform.

The company partners with thought-leading organizations to improve learning through data-driven technology that helps deliver a personalized experience to every learner, regardless of geography or ability. D2L's open and extensible platform is used by more than 1,100 clients and almost 15 million individual learners in higher education, K–12, healthcare, government, and the enterprise sector—including Fortune 1000 companies.

The company has operations in the United States, Canada, Europe, Australia, Brazil, and Singapore. *www.brightspace.com* (*[http://www.brightspace.com](http://www.brightspace.com/)*) | *www.D2L.com* (*[http://www.d2l.com](http://www.d2l.com/)*)

**Contact Us**

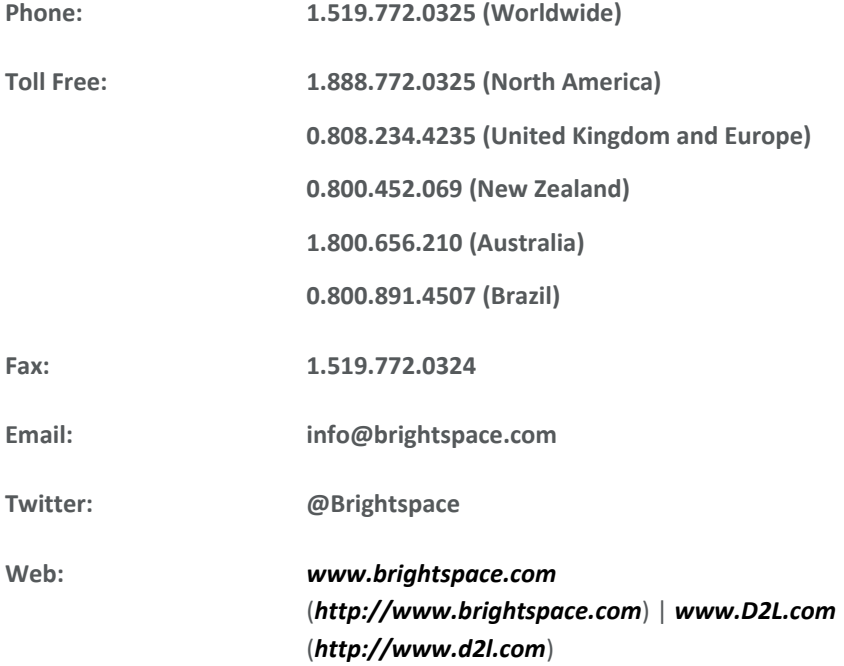

© 2017 D2L Corporation.

The D2L family of companies includes D2L Corporation, D2L Ltd, D2L Australia Pty Ltd, D2L Europe Ltd, D2L Asia Pte Ltd, and D2L Brasil Soluções de Tecnologia para Educação Ltda.

Brightspace, D2L, and other marks ("D2L marks") are trademarks of D2L Corporation, registered in the U.S. and other countries. Please visit d2l.com/trademarks for a list of other D2L marks.